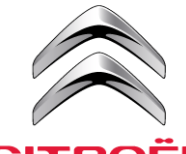

# ALERTAS DE PELIGRO DE CITROËN CITROËN SISTEMA DE NAVEGACIÓN PARA TABLET CON PANTALLA TÁCTIL DE 7"

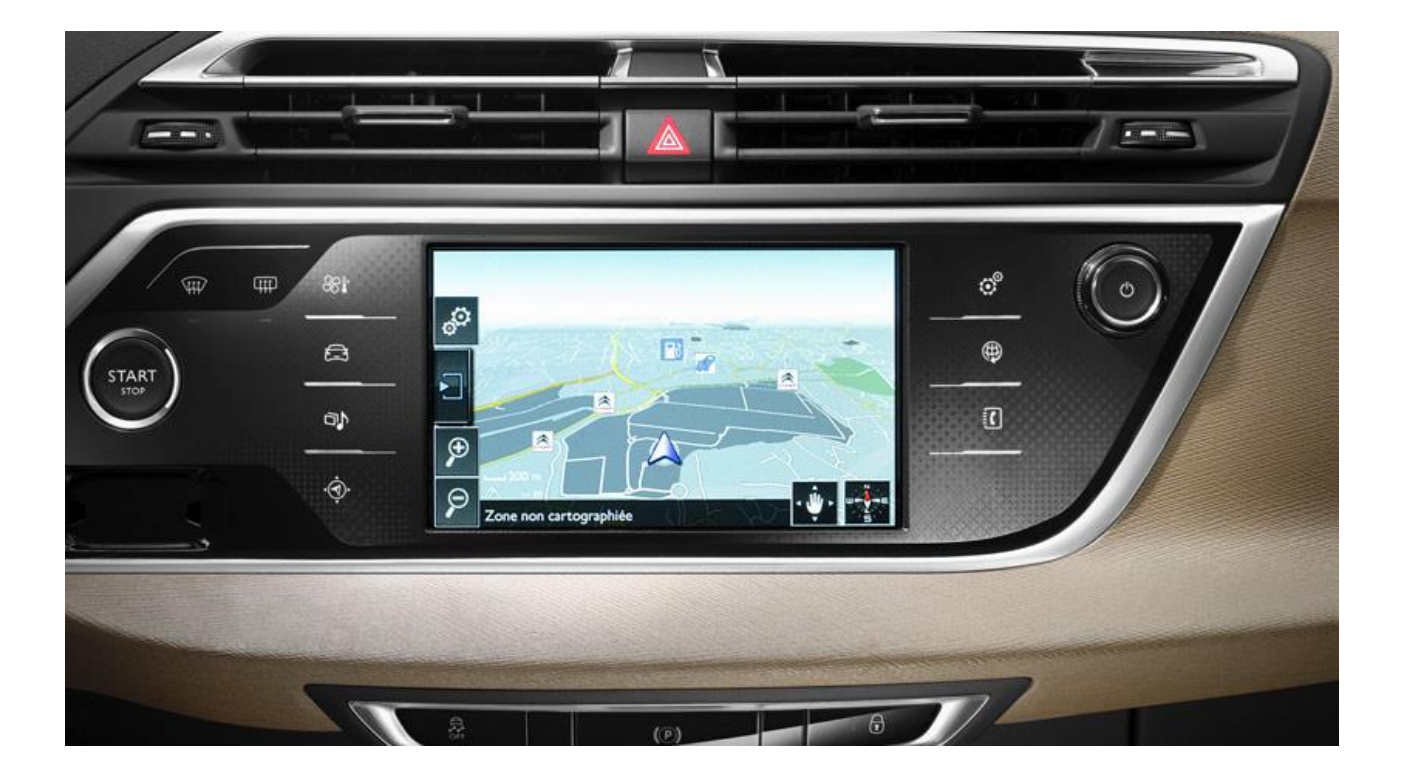

Este documento explica el procedimiento de compra, descarga e instalación de las bases de datos y actualizaciones de los mapas de Alertas de peligro de Citroën del sitio [http://citroen.navigation.com/.](http://citroen.navigation.com/)

# **1. REQUISITOS**

- 1. Un vehículo Citroën equipado con un sistema de navegación con pantalla táctil (el nuevo C4 PICASSO lo incluye de serie).
- 2. La instalación automática de Alertas de peligro mediante el asistente de instalación requiere el uso de un Mac o un PC, así como acceso de administrador para la instalación de Adobe Flash y Adobe Air [\(ver las configuraciones necesarias\)](http://www.adobe.com/fr/products/air/tech-specs.html)
- 3. Una memoria USB vacía

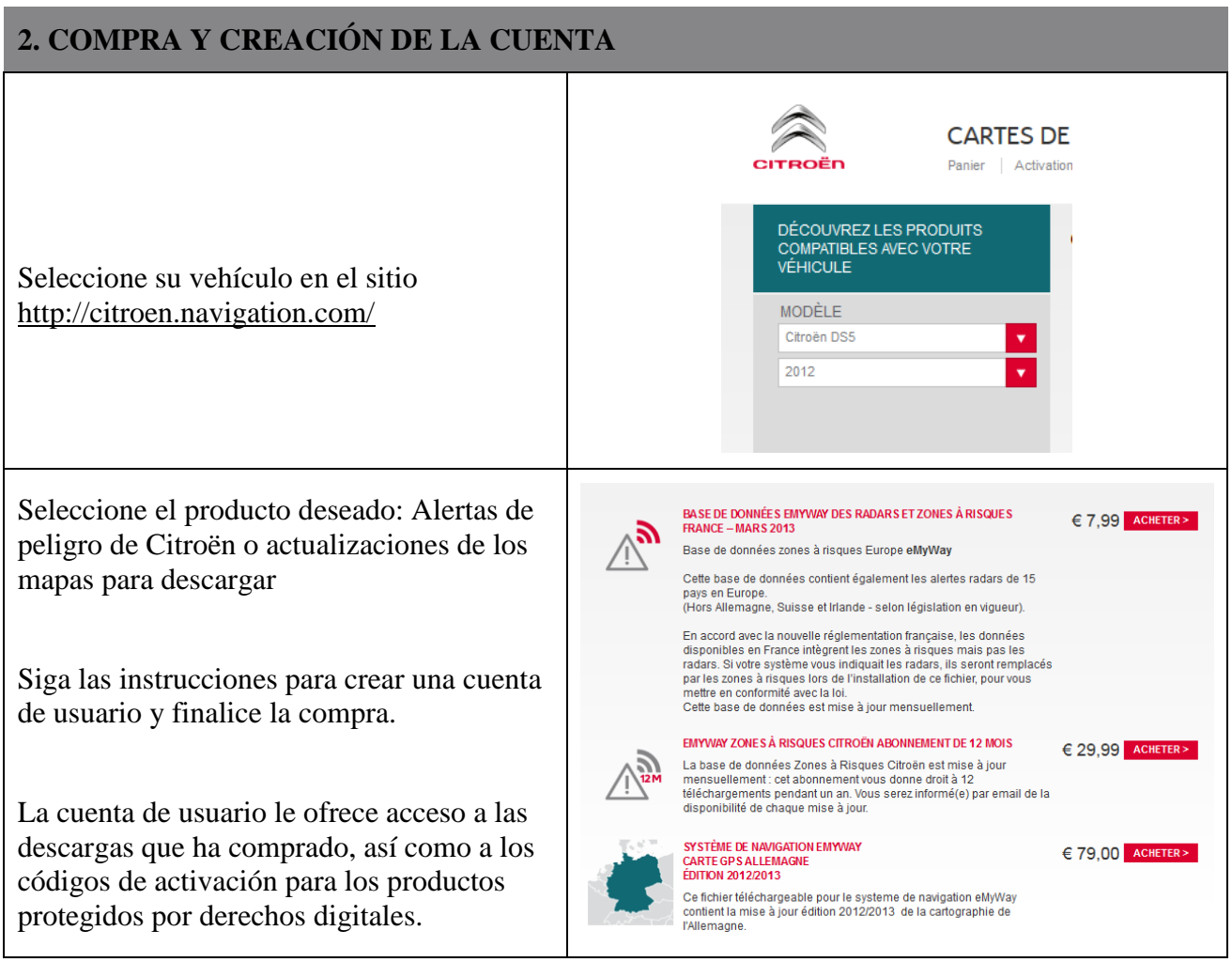

# **4. PREPARACIÓN DE LA MEMORIA USB**

La memoria USB utilizada para descargar Alertas de peligro debe tener formato FAT 32/MBR para que el sistema la reconozca.

Volver a aplicar formato a la memoria USB antes de copiar las actualizaciones de los mapas evitará problemas en el sistema.

*Nota: al aplicar formato a la memoria USB se eliminarán los archivos almacenados.*

En Windows:

- Inserte la memoria USB en su equipo
- Inicie el Explorador de archivos (pulse las teclas de «Windows» y «E» al mismo tiempo)
- Haga clic con el botón derecho del ratón en la memoria USB y, a continuación, en «Formato» en el menú emergente
- Seleccione «FAT 32 (predeterminado)» como sistema de archivos y, a continuación, haga clic en Inicio

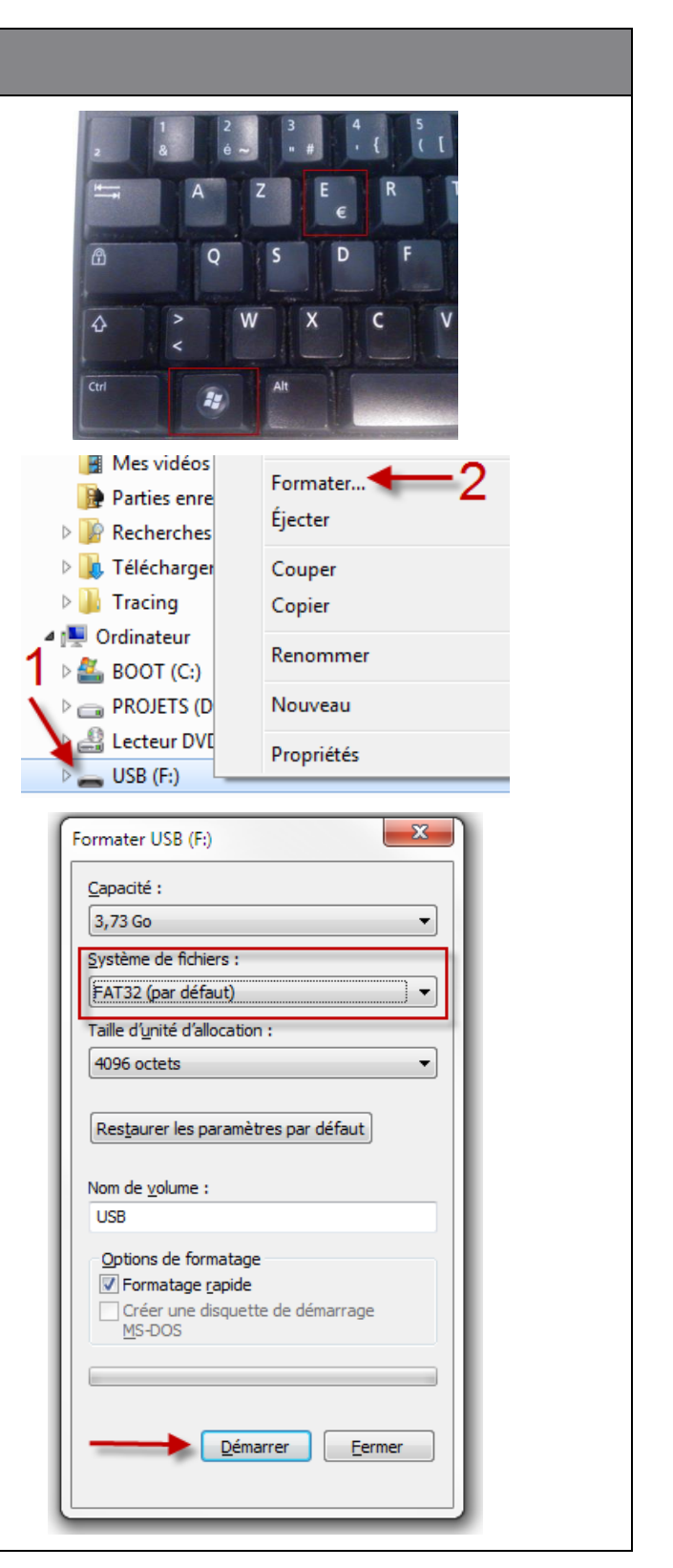

## **2. DESCARGA**

Las Alertas de peligro o actualizaciones de los mapas se pueden descargar de la página «Confirmar el pedido» después de la compra.

También puede acceder a ellas en cualquier momento desde «Mi cuenta», en la sección «Mostrar mi pedido».

*Nota: Alertas de peligro (para no abonados) está disponible durante 45 días tras la compra, o hasta un máximo de 3 descargas.*

Existen dos métodos de instalación:

- **Asistente de instalación (recomendado):** un asistente lo guía durante el proceso de descarga e instalación. Este es el método recomendado
- **Descarga directa (para usuarios avanzados):** descomprima y copie los archivos en la memoria USB.

#### **Asistente de instalación**

Si va a utilizar el asistente de instalación debe asegurarse de tener instalados Adobe Flash y Adobe Air en su equipo.

Haga clic en «Asistente para instalación». Aparecerá una ventana emergente.

*N. B.: si no se muestra la imagen que aparece junto a este texto, el complemento Adobe Flash no está instalado en su equipo o la versión es demasiado antigua. Haga clic en el vínculo y siga las instrucciones. Deberá reiniciar el navegador.*

Haga clic en «Continuar»

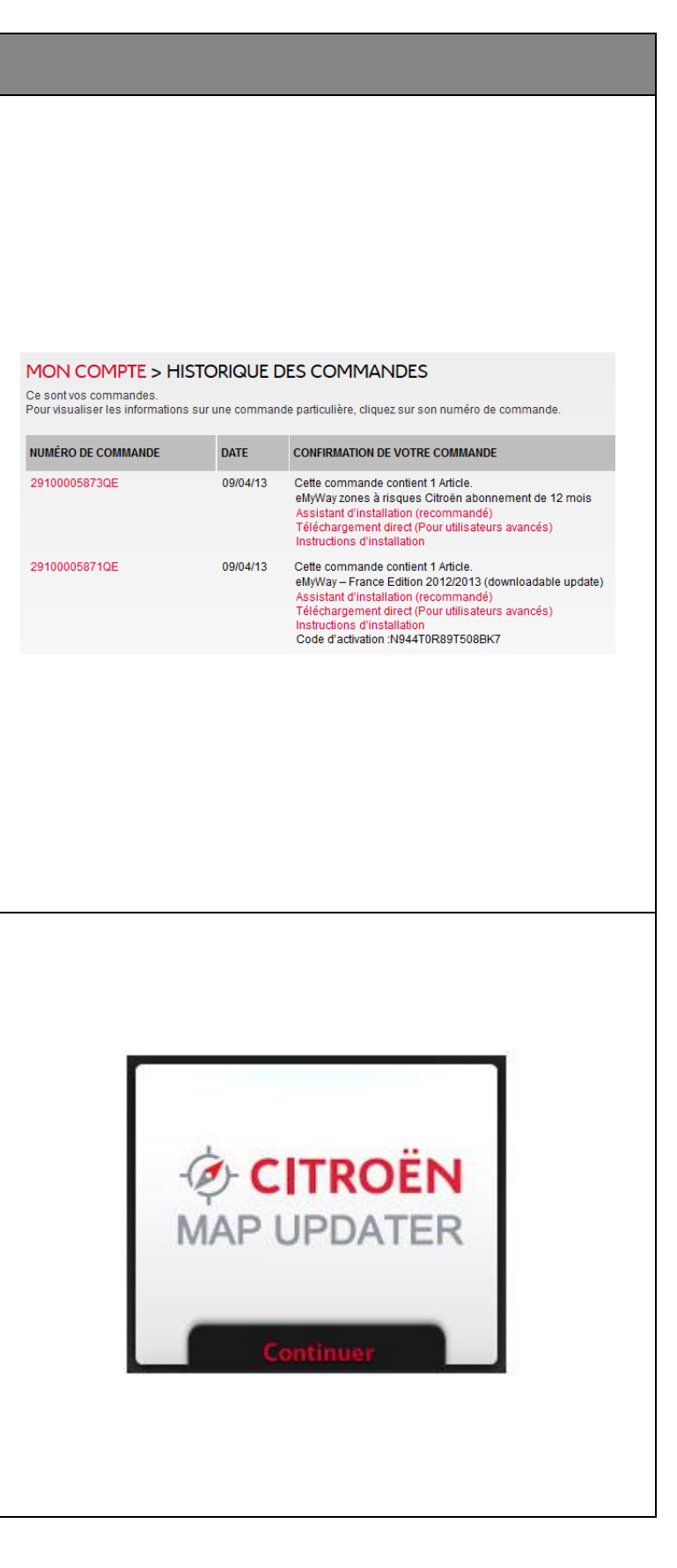

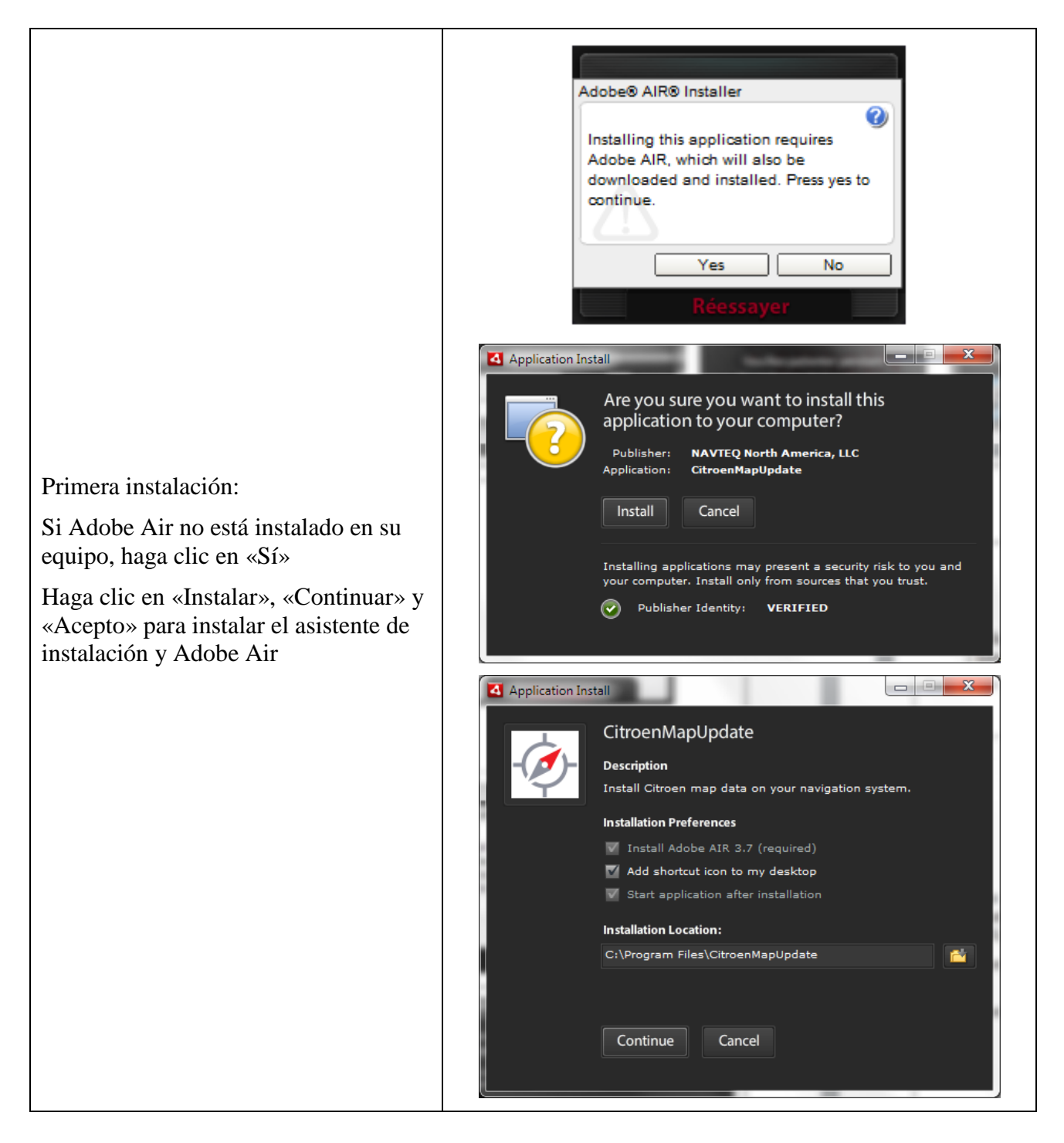

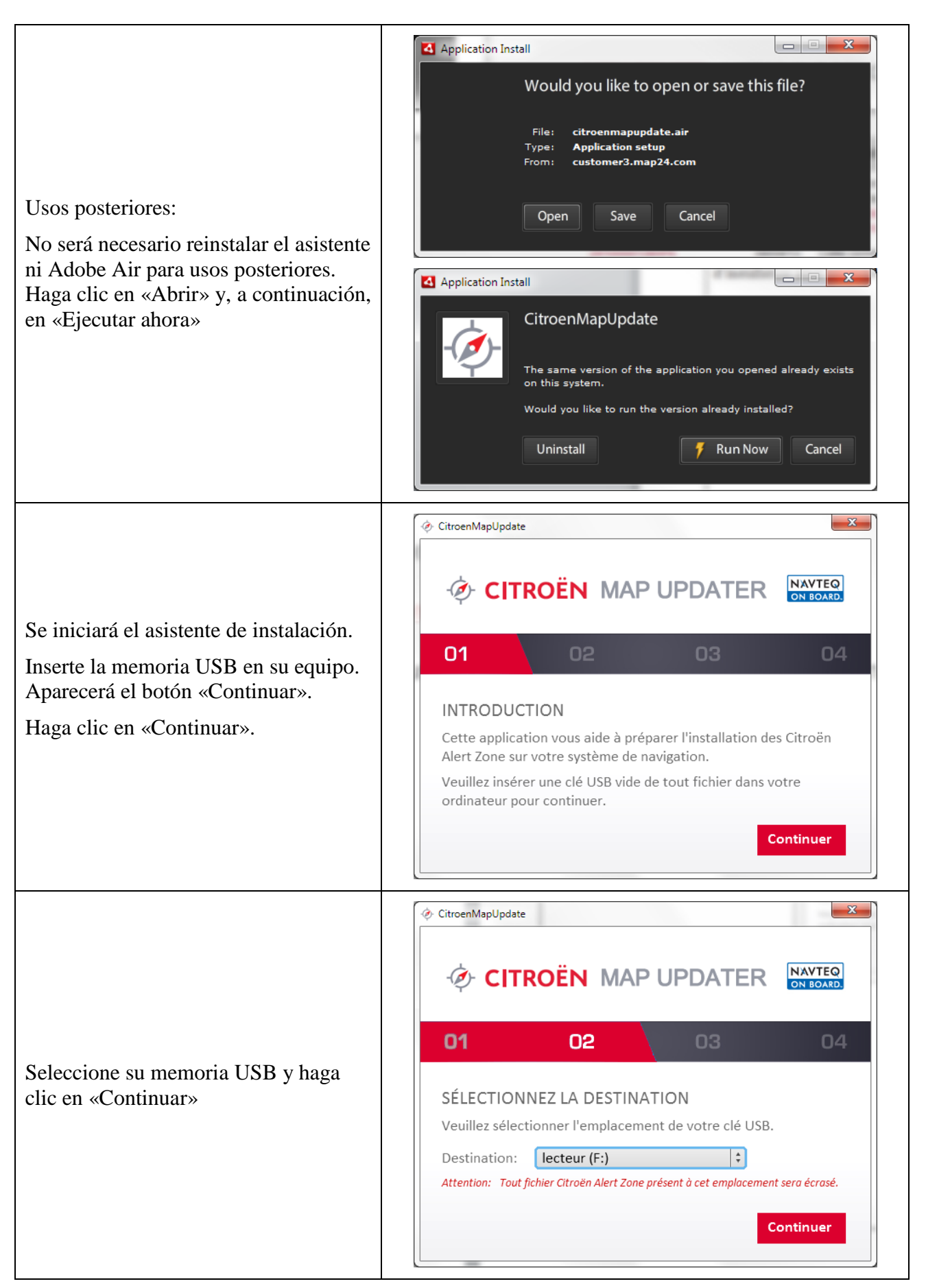

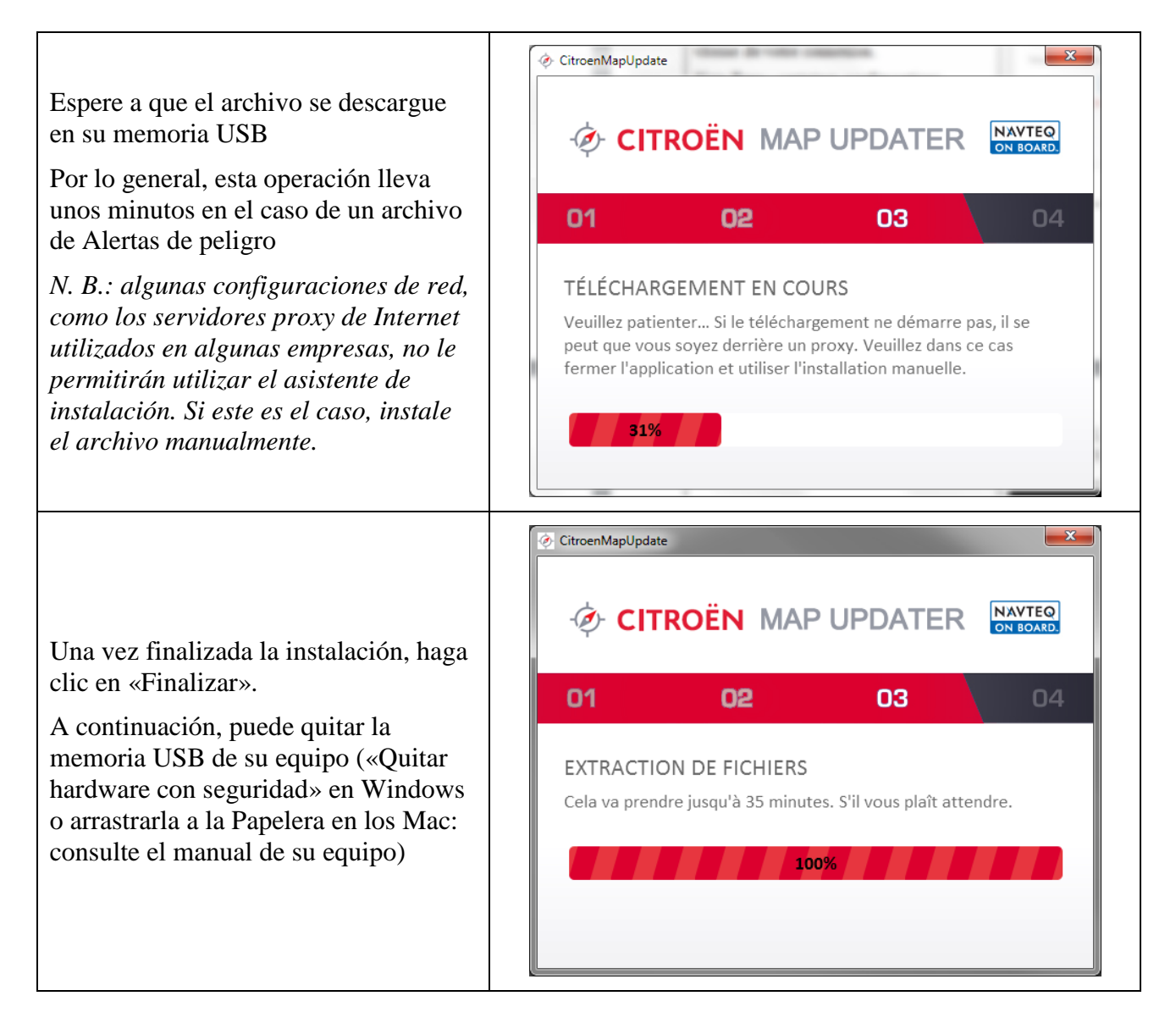

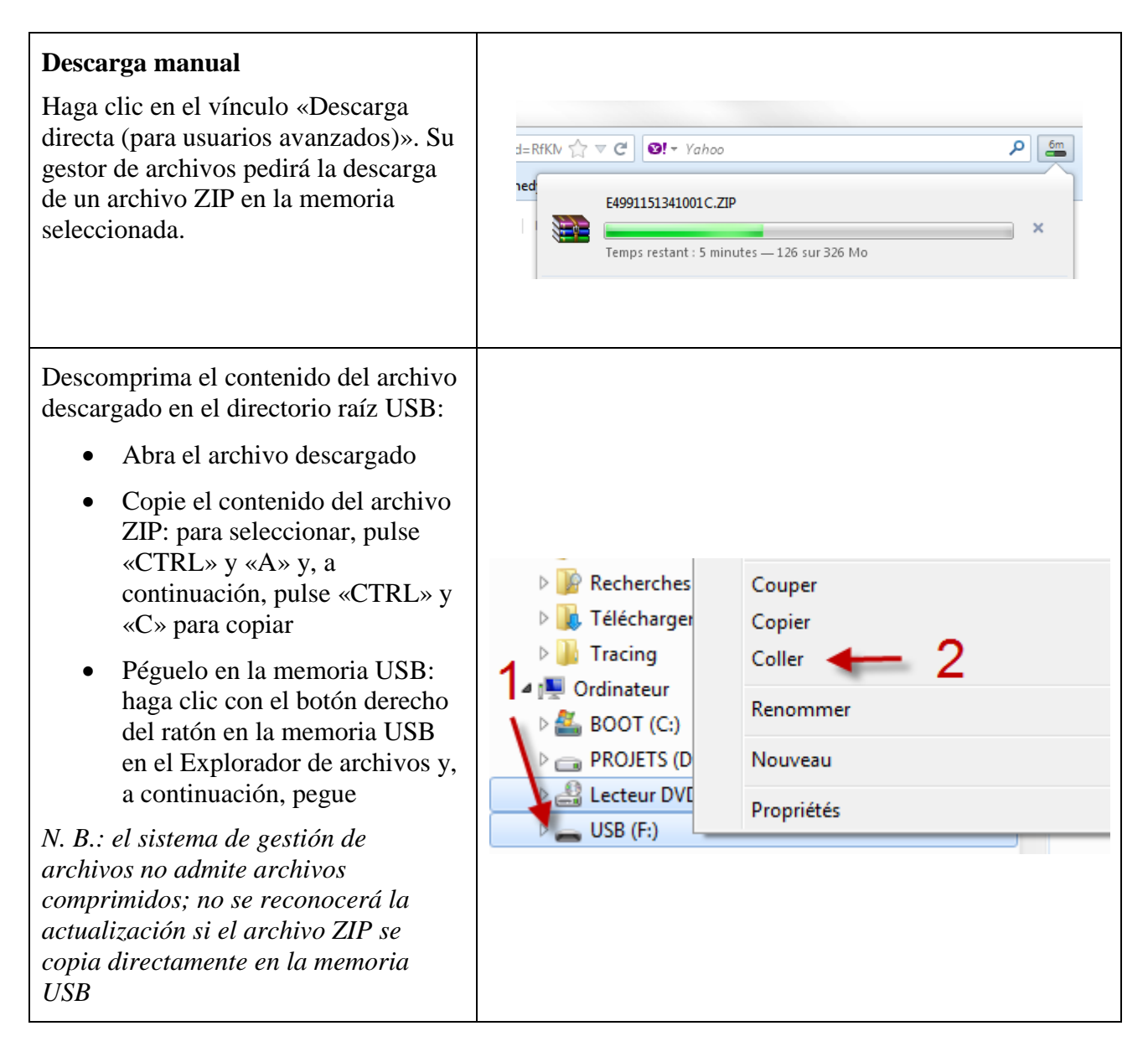

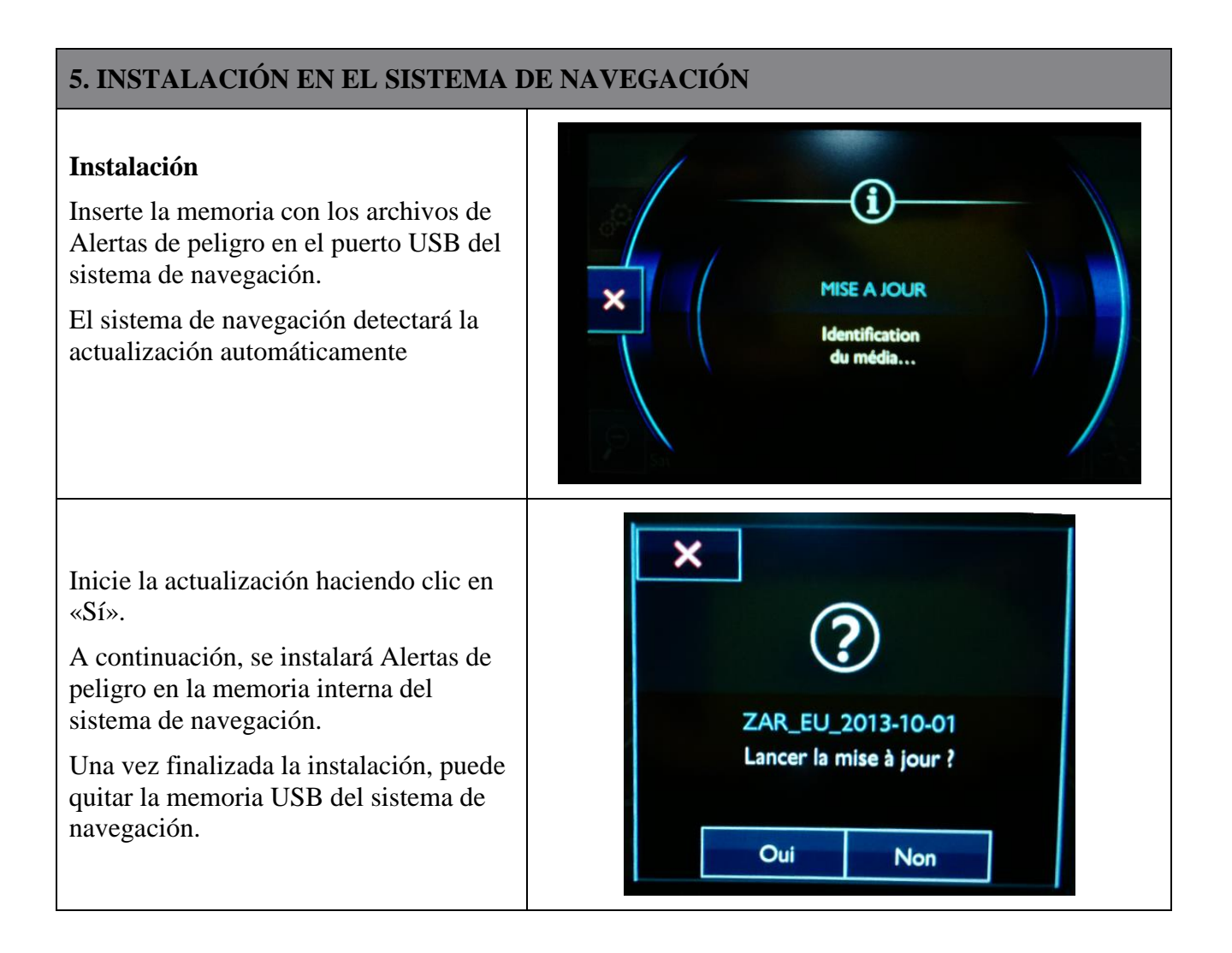

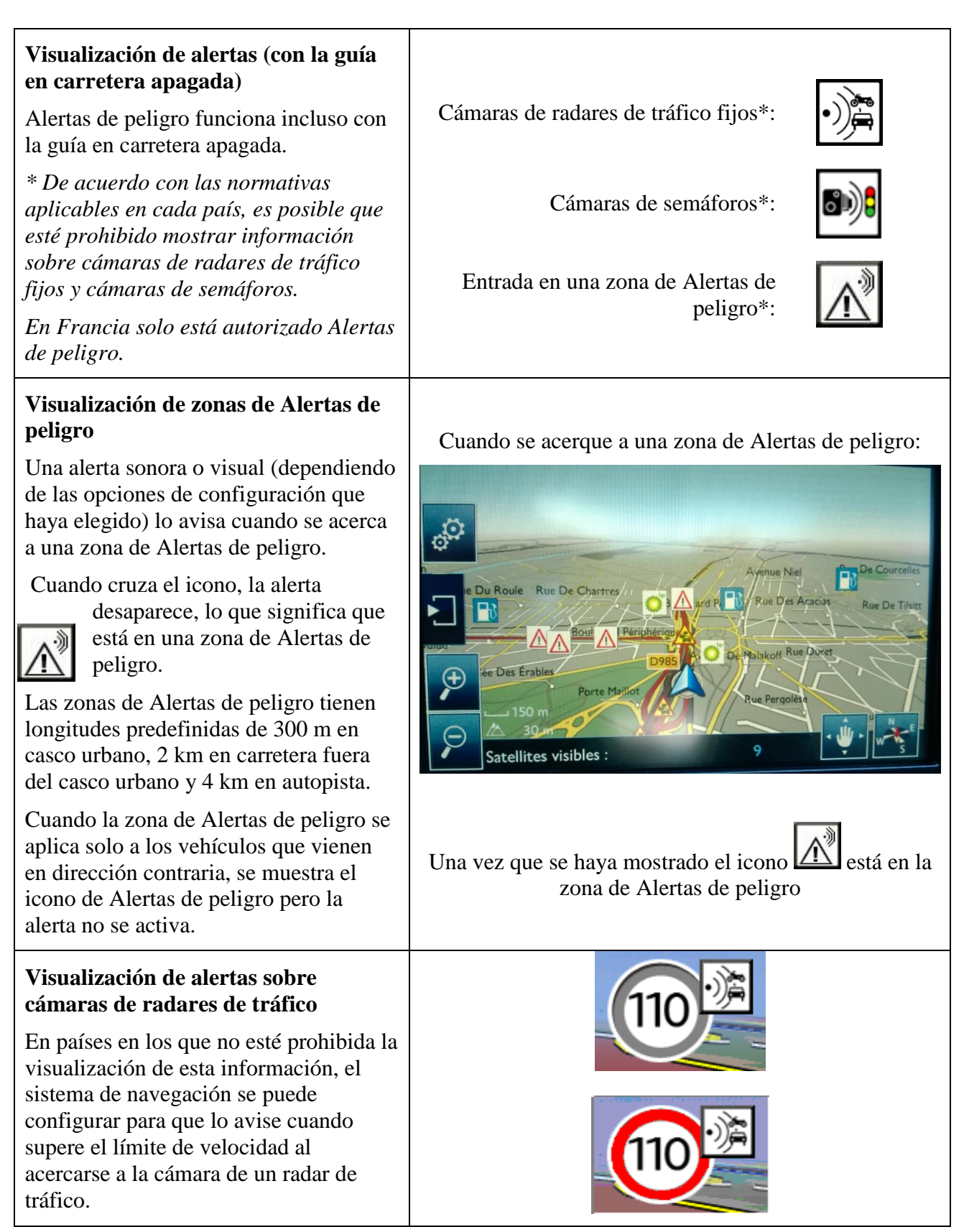